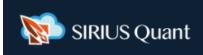

# How to register and operate SSQ OKEx Account opening API Setting For Smartphone

Here, we introduce how to register using a smartphone. Of course, you can also register with PC. For information on how to register using PC, please refer to the PC version of the manual.

#### 【 Disclaimer 】

#### Please note the following points when trading crypto assets.

Cryptocurrency trading has many risks such as price fluctuation risk, leverage risk, liquidity risk, system risk, etc., and it is possible to incur losses exceeding the margin. Please understand the contents of the transaction rules, etc., and carry out the transaction at your own risk and judgment. Please note that we cannot guarantee any loss caused by using our products.

#### About This Site

For our products, we provide cryptocurrency exchanges around the world with a system that each customer sets up for their own automatic trading design. Therefore, we do not provide individual investment advice to each customer or exchange. The purpose of this site is to further improve your investment skills and utilize our automatic trading system. The Japanese version of the SIRIUS series is for Japanese living overseas. Contracts by Japanese residents with our partner cryptocurrency exchanges (unless registered in Japan) are prohibited by law.

# 【目次】

| 1.  | SIRIUS Quant Registration                    |    |
|-----|----------------------------------------------|----|
| 2.  | Opening of OKEx Account                      | 7  |
| 3.  | Security Settings                            | 9  |
| 4.  | Personal Verification                        |    |
| 5.  | Account Mode Setting                         | 14 |
| 6.  | Position type Setting                        |    |
| 7.  | API Settings                                 | 16 |
| 8.  | API Key Settings in SSQ                      | 19 |
| 9.  | Setting SIRIUS Quant Strategy                | 22 |
| 10. | About Lot, leverage and Margin               | 25 |
| 11. | The difference between Cross and Isolation — | 26 |
| 12. | Lot Setting                                  | 27 |
| 13. | Leverage Setting                             | 28 |
| 14. | Running the strategy                         | 29 |
| 15. | Manually Settlement                          | 31 |
| 16. | Stop the Strategy                            | 32 |
| 17. | Affiliate for SIRIUS Quant                   | 33 |

#### ♦ How to register SIRIUS Quant – 1

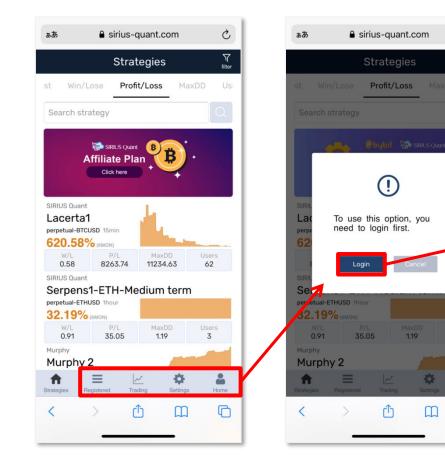

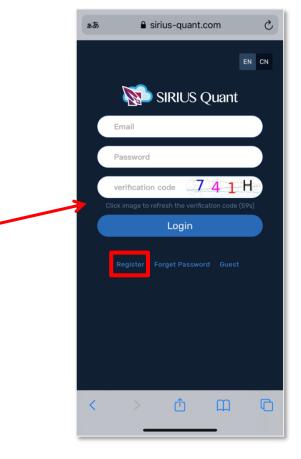

C

Y

G

- 1) First, go to SIRIUS Quant (sirius-quant.com). If you can access it, click anywhere in the red frame part of the image.
- 2) After clicking the red frame part, a pop-up will be displayed. So click "Login".
- 3) After clicking "Login", the screen will switch.

Click "Register" in the red frame.

♦ How to register SIRIUS Quant -2

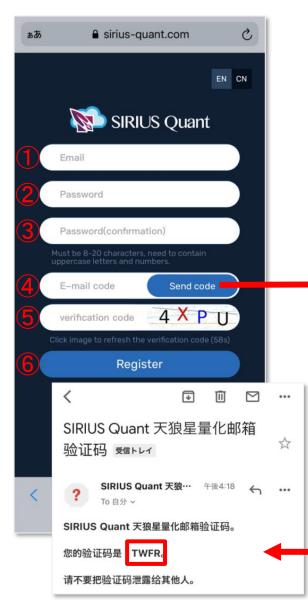

Smaple: Email sent to the email address you entered.

4) After clicking Register, the screen will switch. Please enter the required items( $1 \sim 5$ ).

①Enter the email address you want to register.

②Enter the password you want to register.
\* Please set at least 1 character each for uppercase letters, lowercase letters, and numbers, and set it from 8 to 20 characters.

③Enter the password entered in ② again. (for confirmation)

④Click "Send cord" on the right, and an email will be sent to the email address you entered in ①. Open the email you received, check the 4-digit alphanumeric characters, and enter it.

⑤Enter the 4-digit alphanumeric characters displayed on the right.

<sup>(6)</sup>After entering all the input items, click "Register" to register.

X After clicking "Register", if there is something wrong with the input content, an error will be displayed in red letters at the bottom of the screen, so please re-enter according to the error content.

#### ♦ How to register SIRIUS Quant -3

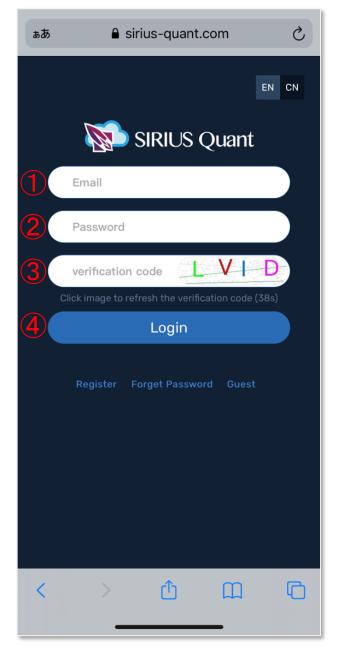

After clicking "Register" on the previous screen, the screen will change to the Login page when registration is completed without any defects.

5) Please enter the required items and login.

- ① Registered email address
- ② Registered password
- ③ 4-digit alphanumeric characters displayed on the right
- ④ After entering all the input items, click "Login" to log in.

## ♦ How to register SIRIUS Quant -4

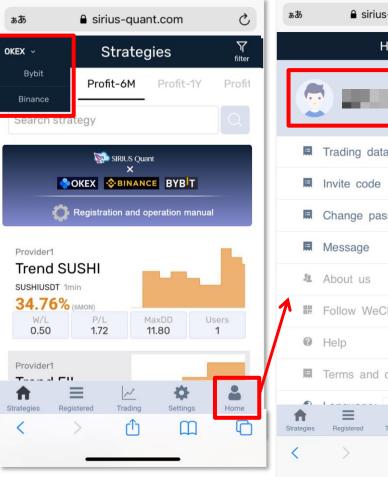

C ▲ sirius-quant.com Home @gmail... Trading data Change password B Follow WeChat Terms and conditions -N Ò Trading Home Û C 

After clicking "Login" on the previous screen, if you can log in without any problems, the screen will change.

The registered email address is displayed in "Home".

You can select the exchange for automatic trading from the pulldown menu on the upper left.

This is the end of the registration process for SIRIUS Quant.

Next, let's open a OKEx account!

#### How to open OKEx Account

- 1) OKEx has an app for smartphones. First, let's install this app on your smartphone.
- 2) When you open the app, the registration screen will open.
  - email address ①
  - Smartphone (phone number) (2)Register with either.

9.05 (2.分前) 🏠

3) Enter "9373205" in the ③"Invite Code" field.

If you register a new OKEX account by this Invite Code, you will get an additional commission rebate. For details, please follow our official website and email notifications.

4) Check the  $(4)^{"} \rightarrow^{"}$  button.

Sign-up Email Code D Sanuar x

OKEx

Sign-up Email Code

The code will expire in 30 minuter

180094

Thank you for choosing OKExI You can sign up using this code

you did not request this change contact customer service im

Id SMS. Make sure that the domain name is "okex com" or "

OKEx <noreply@mailer2.okex.com To 自分 \*

Enter 5 the 6-digit code that will be sent to your registered email address (or mobile phone).

 $\leftarrow$ 

We sent a code to :

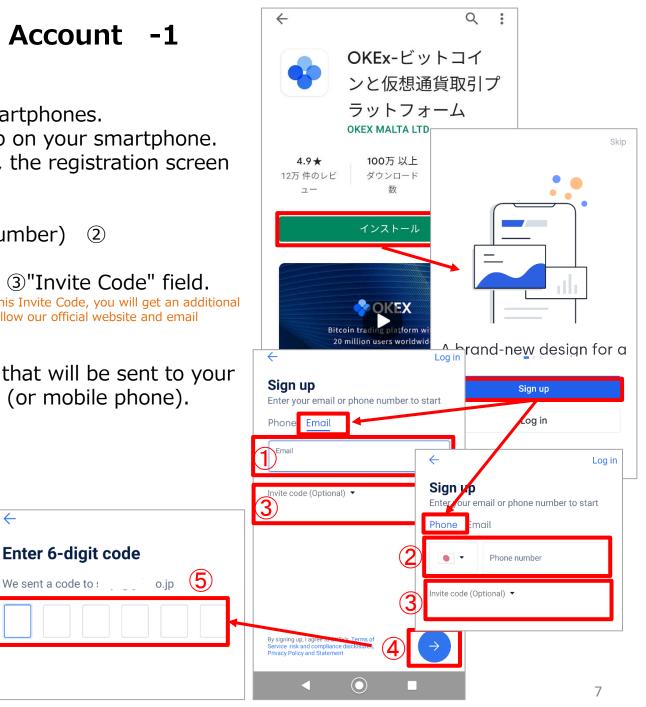

#### ♦ How to open OKEx Account -2

- 5) Register the password.
  - \* The password must be at least 6 characters, one of three types of numbers, letters, uppercase letters, and special characters.
- 6) Click "→" to display the "Pattern password" screen.
  If you want to set a double password for security reasons, please set it.
  It is not required, so if you do not need to set it, Click ① "Disable Gesture Password".

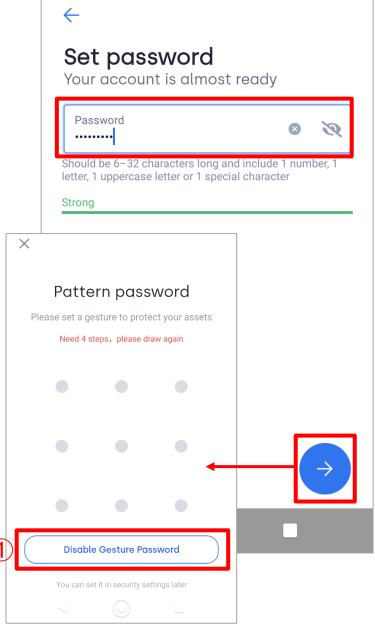

## OKEx Security Settings

You have now opened an OKEx account.

1) Click ①the Account mark at the top left of the screen.

Select ②"Preferences">③"App mode" Since "App mode" is set to "Light" by default, change it to ④"Pro", which allows you to trade futures.

 $\rightarrow$  You can also change it from the pull-down menu on the upper right of TOP.

\* You can set the language from
⑤"Language" in the menu.
(Japanese is not supported.)

Next, set the security settings.

- 2) Select <sup>(6)</sup> "Security" from the menu. The Security Settings screen(<sup>(7)</sup>) opens.
- 3) Select <sup>®</sup>"Authenticator app"

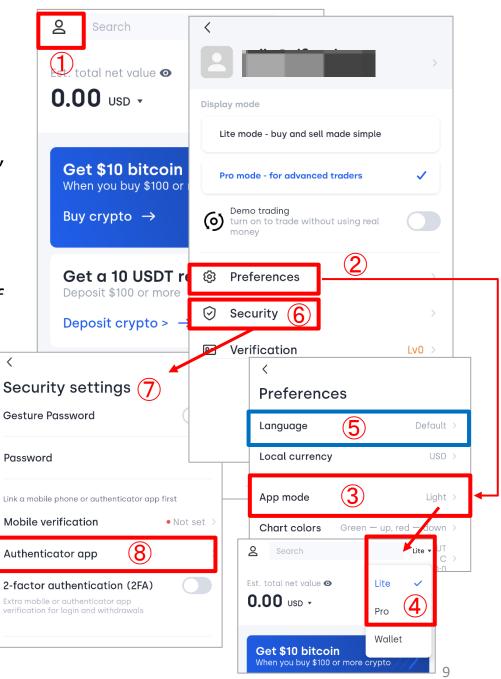

#### ♦ Google Authenticator Settings -1

| < Google Authenticator    |         |
|---------------------------|---------|
|                           |         |
| Link Google Authenticator |         |
| Google Authenticator      | Reset > |

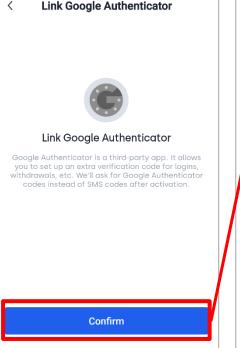

- 4) Turn on "Link Google Authenticator". Click "Confirm" on the confirmation screen.
- 5) "Link Google Authenticator" screen opens. If you do not have Google Authenticator, please download the app from "Download".
- 6) Click the mark on the right side of the displayed code and copy the code.
  - \* You will need a backup key to restore Google Authenticator if you lose your smartphone. Be sure to save it.

| Download Google Authenticat     Downlo                                                                                       |           |
|----------------------------------------------------------------------------------------------------|-----------|
| • Open Google Authenticator, to<br>manually to get your unique 6-d                                                           |           |
|                                                                                                    | 20        |
|                                                                                                    |           |
| • Enter SMS or email code, your<br>Authenticator code, and your ne<br>Authenticator code (if required)<br>Email Verification | ew Google |
| Authenticator code, and your ne<br>Authenticator code (if required)                                                          | ew Google |
| Authenticator code, and your ne<br>Authenticator code (if required)<br>Email Verification                                    | ew Google |
| Authenticator code, and your ne<br>Authenticator code (if required)<br>Email Verification<br>Enter Email Code                | ew Google |

## ♦ Google Authenticator Settings -2

7) Open "Google Authenticator", click the "+" button on the screen, and select "Enter a setup key". "Enter account details" is displayed.

 ①Account name : Set a name that makes it easy to understand what authentication is associated with.
 Example) "OKEx" ,etc.
 ②Your key : Enter the 16-digit code displayed on

the backup key screen. ③Type of key: Select "Time base".

- 8) Return to OKEx's "Link Google Authenticator" screen, click "Send code" in the "Email Verification" field, and enter the 6-digit code that arrived at your registered email address (or mobile phone).
- 9) Check Google Authenticator and enter the displayed 6-digit code in the "Authenticator app" field.
- 10) After entering all the information, click "Confirm" to complete the Google authentication registration.

1:23 🕫

認証システム

453 357

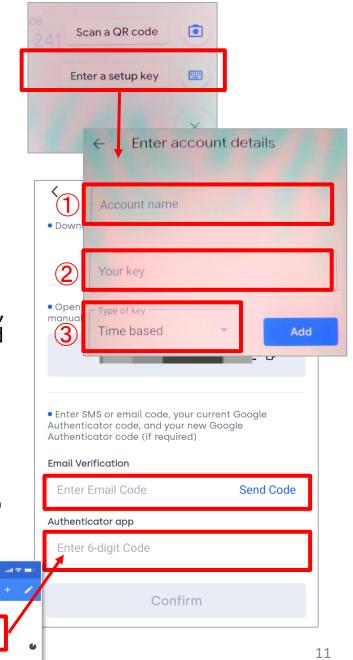

#### ♦ Google Authenticator Settings -3

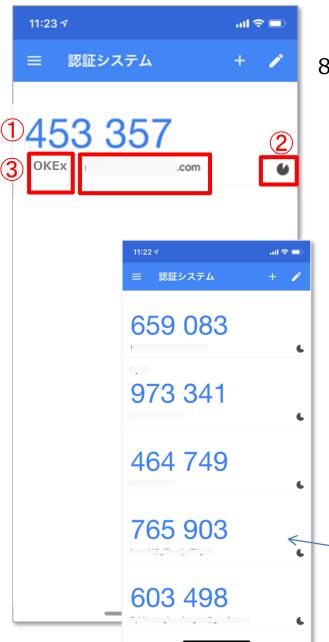

8) OKEx is registered on Google Authenticator by entering the 16-digit code.

①Google authentication code②The displayed numbers will change in 1 minute.

③Since the Google verification code can be used in various situations, the types will increase as you use it.

The name is displayed so that you don't lose track of what the code is.

This time,

• OKEx

OKEx registered email address
 (mobile number)

will be displayed.

<sup>-</sup> You can register as many types as you like.

### Personal Verification

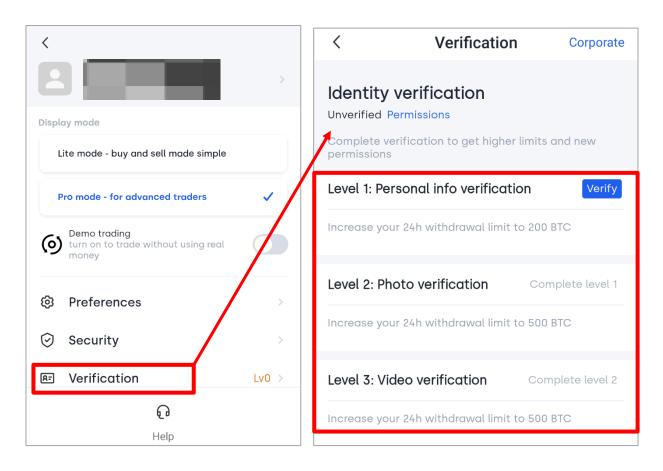

At OKEx, there are 3 levels in personal authentication.

Conditions such as deposits and withdrawals differ depending on the authentication stage. Without personal authentication, deposits and transactions themselves are possible, but withdrawals are not possible. Withdrawal of up to 200 BTC is possible when "Level 1" certification is completed.

#### Account Mode Setting

#### Next, set the Account Mode. OKEx offers three modes.

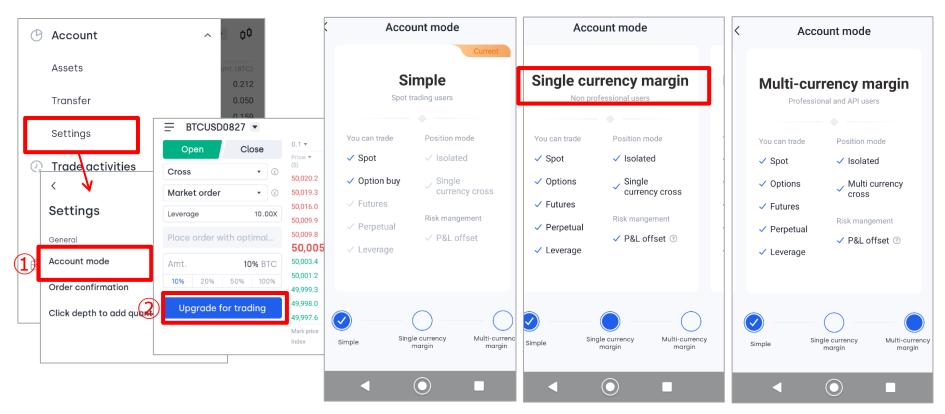

Click "Settings"> (1) "Account mode" or (2) "Upgrade for trading" on the order panel and select from the three modes displayed.

\* <u>Please select "Single-currency margin" or "Multi-currency margin" to use</u> <u>futures trading and API.</u>

#### Position type Setting

| چ اللہ 🚥                    | ๎ฃ๎ฃ҄ ≹4 | 1% 💷 13:55         |
|-----------------------------|----------|--------------------|
| 1 = FILUSDT Perpetual ≠     |          | ¢¢ (®)             |
| Cross V                     |          | 15.00X 🔻           |
| Open Close                  | 0.001 *  |                    |
|                             |          | Amt. 🔻<br>(Cont)   |
| Limit order 🔹 🕜             |          | 85                 |
| Price USDT BBO              |          | 2                  |
|                             |          | 48                 |
| Amt. Cont                   |          | 24                 |
| 10% 20% 50% 100%            |          | 33                 |
| Avail. 96.14 USDT 🛁         | 57.649   | ?                  |
|                             | 57.649   | 609                |
| Long                        | 57.640   | 434                |
| Max long 249 Cont           | 57.639   | 481                |
| Short                       | 57.638   | 1097               |
|                             | 57.637   | 215                |
| Max short 249 Cont          |          | ₹57.648<br>₹57.641 |
| Open orders(0) Position     | (O) A    | ls ≔ All           |
| Limit   Market Advanced lim | it order | Stop or            |
| Current instrument          |          | itch cancel        |
| ф ф                         |          | ß                  |
| OKEx Markets Trade          |          | Assets             |
|                             |          |                    |

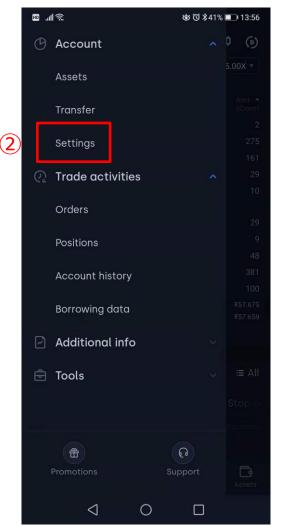

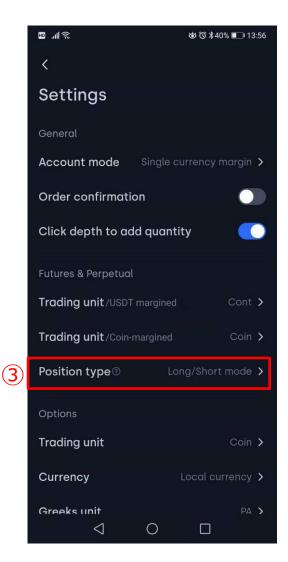

- ① Click menu icon from Trade page.
- ② click settings button.
- ③Setup Position type , please select Long/short mode.

#### ♦ API Settings -1

\* Be sure to set "Account Mode" before creating the API. If you leave the settings in the default "Simple" mode, automatic trading cannot be performed even if you set the API (an error will occur).

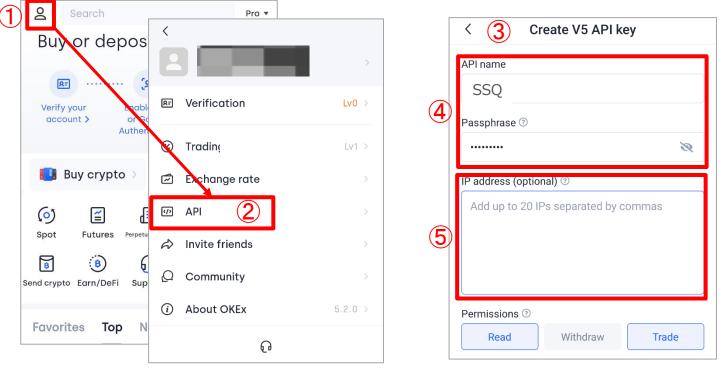

- 1) Click (1)the account mark on the upper left of the screen and select (2)"API" from the displayed pull-down menu to open (3)"Create V5 API key" screen.
- 2) First, set 4 the API name and passphrase. Create a name with a name that you can recognize as the API used for SSQ.
  - \*The "Passphrase " set here will be entered in the "Passphrase" field when linking the API with SSQ, which will be described later.
- 3) Set IP address(not required). (5) <u>IP address: 13.214.74.168, 18.138.122.233</u>
  \*It is not mandatory to set the IP address, but if you do not set it, the API will expire if there is no transaction for one month. In that case, please set the API again.
  (Please note that there is a strategy that does not generate a signal for more than a month depending on the market trend.)

## ♦ API Settings -2

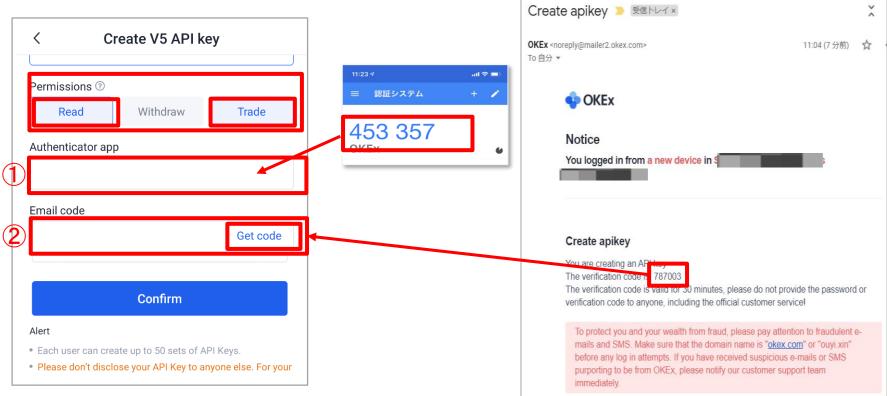

- 4) In the "Permission" field, check "Read" and "Trade".
- 5) Enter the codes in the "Email code" and "Google Authentication" fields at the bottom.
  ① Authenticator app: Enter the 6-digit code displayed on the Google

Authentication app. ②Email code: Click "Get code" and enter the sent 6-digit code.

6) After inputting, click the "Confirm" button.

## ♦ API Settings – 3

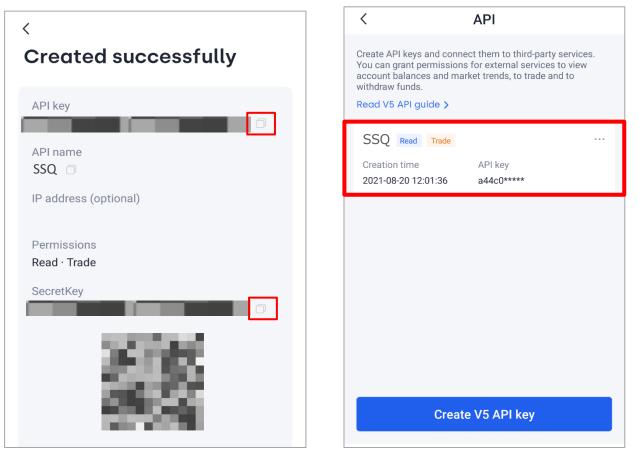

- 6) The information of the created API will be displayed. Click the copy mark on the right side of the "API Key" and "Secret Key" codes, and save the code in a Notepad.
  - \* Please note that the Secret Key will only be displayed once for your safety.

7) The created API is listed on the API management screen.

#### ♦ How to register API key on SIRIUS Quant-1

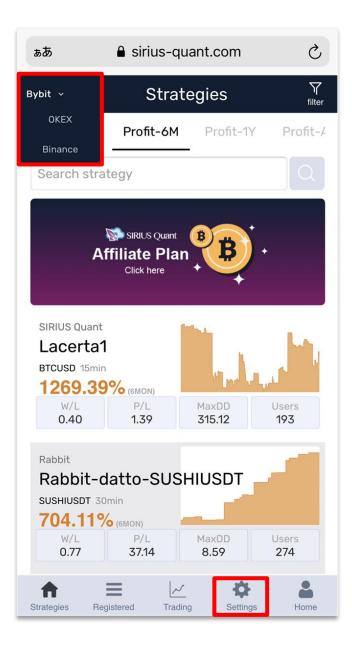

Register the created key in SIRIUS Quant and set it so that it can be linked with OKEX.

Log in to SIRIUS Quant (sirius-quant.com). Click on the red frame at the top left of the screen and select the OKEx exchange.

1) Click "Settings" in the red frame.

♦ How to register API key on SIRIUS Quant – 2

| ぁあ                | ■ sirius-quant.co    | S                     |      |
|-------------------|----------------------|-----------------------|------|
| OKEX ~            | Settings             |                       |      |
| Please ente       | r the ApiKey and sec | cretKey.              |      |
| ДАріКеу           | АріКеу               |                       |      |
| 2 SecretKey       | SecretKey            |                       |      |
| 3 Passphrase      | Passphrase           |                       |      |
| 4 ApiUrl          | www.okex.com         |                       | ~    |
|                   |                      |                       |      |
| 5                 | Save                 |                       |      |
|                   |                      |                       |      |
|                   |                      |                       |      |
| Strategies Regist | tered Trading        | <b>\$</b><br>Settings | Home |
| < >               | Û                    | Ш                     | C    |
|                   |                      | -                     |      |

After clicking "Trade settings", a pop-up will appear.

- 2) Please prepare the "API key", "secret key" and "Password" created on the OKEx app.
  - 1) ApiKey: Enter ApiKey API key.
  - ② SecretKey: Enter the secret key.
  - ③ Passphrase: Enter the "Passphrase" set when creating API on OKEx.
  - ④ Select ApiUrl: www.OKEx.com
  - ⑤ After filling in all, press "Save" button.

#### ♦ How to register API key on SIRIUS Quant –3

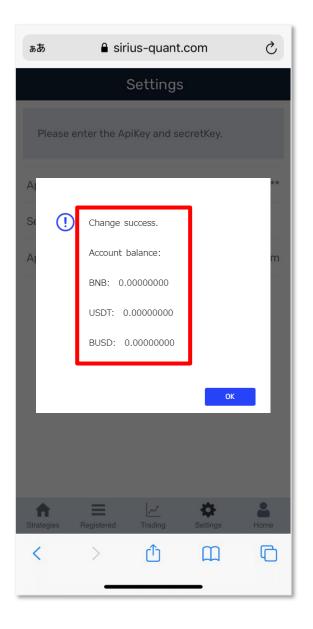

When "**Change success**." is displayed, the API settings are complete.

The number after "Account balance:" indicates the amount of funds in your "Trading account" of OKEx.

\* Please confirm that your USDT margin is not 0. When you start the strategy, you need to have funds in your Trading Account.

Next, we will explain how to operate the strategy with SIRIUS Quant.

## ♦How to setting the strategy with SIRIUS Quant –1

 $\underline{\Lambda}$  To activate your strategy, you will need to transfer your BTC to your OKEx account.

| கக ≙ sirius-quant.com ்                                                           |                        |                |                    |
|-----------------------------------------------------------------------------------|------------------------|----------------|--------------------|
|                                                                                   | Strat                  | egies          | <b>∖</b><br>filter |
| -All New                                                                          | est Win/L              | .ose Prof      | it∕Loss №          |
| Search stra                                                                       | ategy                  |                | Q                  |
| Bubil Strutus Quant<br>Register for Bybit.<br>API setting method (video teaching) |                        |                |                    |
| Serpens1-ETH-Medium term                                                          |                        |                |                    |
| 32.19%<br>W/L<br>0.91                                                             | (6MON)<br>P/L<br>35.05 | MaxDD<br>1.19  | Users<br>3         |
| Murphy<br>Murphy<br>perpetual-BTC<br>776.44%                                      | JSD 30min<br>(6MON)    |                |                    |
| W/L<br>0.73                                                                       | P/L<br>14.91           | MaxDD<br>47.13 | Users<br>578       |
| Murphy<br>Murphy(                                                                 | Up Trend)              |                |                    |
| <b>A</b>                                                                          | egistered Trac         |                | Is Home            |
| <                                                                                 | > đ                    | ) (I           |                    |
|                                                                                   |                        |                |                    |

1) Click on strategies in the red frame to display a list of strategies.

Click on the strategy you are interested in.

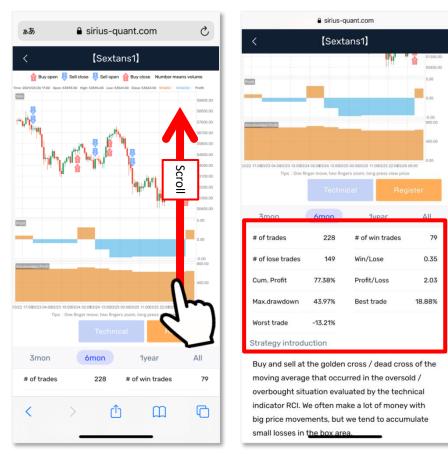

2) You can check detailed information by clicking the strategy on the strategy list screen.

There is also information at the bottom of the screen, so scroll up to check. 22

#### ♦How to setting the strategy with SIRIUS Quant –2

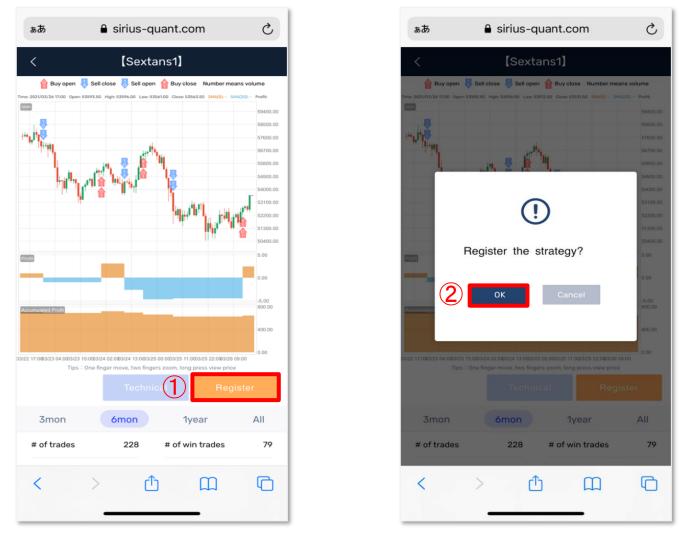

- 3) After deciding the strategy you want to operate, tap the strategy from the strategy list screen and click ① "Register".
- 4) After clicking, a pop-up will be displayed. Click ② "OK" to register the strategy.

#### ♦How to setting the strategy with SIRIUS Quant –3

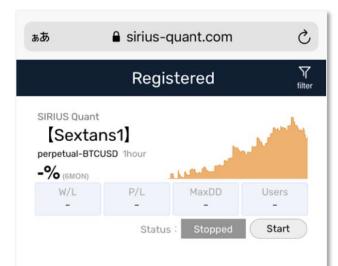

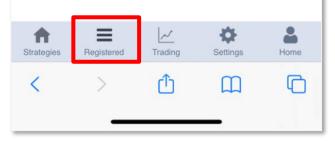

When you register the strategy you want to start, it will be displayed in "Registered" in the red frame.

Before starting the strategy, we will set the lot and leverage.

# The lot is set in SIRIUS Quant and the leverage is set in OKEx.

There are two types of leverage, [Cross] and [Isolated], and [Cross] is recommended. [Cross] is the default setting, so if you use [Cross], you only need to set the lot. If you want to use [Isolated], please set from the OKEx site.

Pages 26 explain the differences between [Cross] and [Isolated] and how to set them.

#### About Lot, Leverage and Margin

Before making settings on each screen, we will explain the relationship between lot, leverage and margin.

USDT Account

- Margin : USDT
- Lot : Cont (you can check single cont value of each contract in Lot setting page)

If the lot is 1, it means a transaction equivalent to 1 single cont. Therefore, if the leverage is 5 times, USDT equivalent to 0.2 single cont will be treated as margin. In other words, 0.2 cont can be used for transactions equivalent to 1 cont. (In this case, of course, you need to deposit USDT equivalent to 0.2 cont or more.)

#### The difference between Cross and Isolation

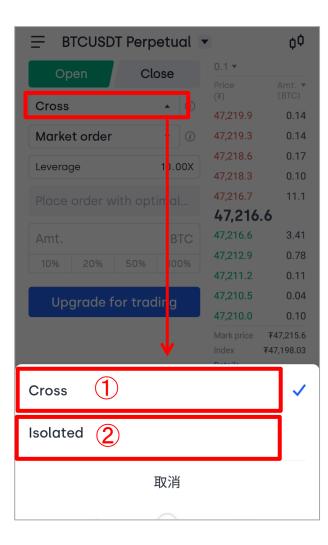

#### 1) Cross (Recommended):

All of your account balance will be automatically replenished as margin for your position to avoid clearing. "Cross" is the default setting. If the position is set without leverage, "Cross" will be used automatically. Therefore, the possibility of clearing is less than when using "Isolated". If cleared, the trader will lose all of his balance.

#### Cross is the default setting.

To change to "Isolated", click "Cross" and select from the options displayed at the bottom of the screen.

#### **2** Isolated

For "Isolated", a specified amount of margin, for example the initial margin, is applied to the position and the margin can be adjusted manually. In the event of a stop-loss (compulsory settlement), you may lose the initial margin and the margin replenished to the position.

## Lot Setting s with SIRIUS Quant

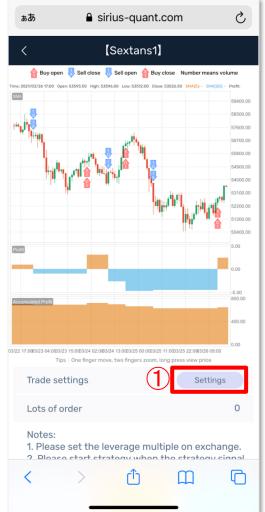

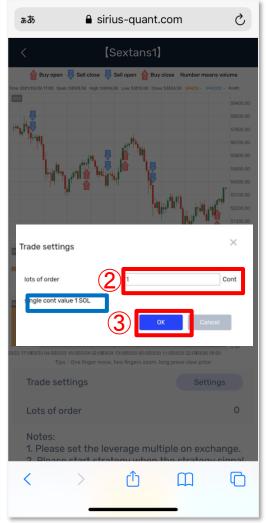

Let's set the lot with SIRIUS Quant. Lot settings are made on the registered strategy chart screen displayed on the "Registered" screen.

- 1) See the previous page for how to register on the Registered screen.
- 2) Click the ① setting button in the red frame.
- A pop-up will be displayed. Enter ② the number of lots you want to set and ③ click "OK" button.
- \*The unit is "cont (contract)". The unit of 1cont is displayed below the lot column.

## Leverage Setting with OKEx

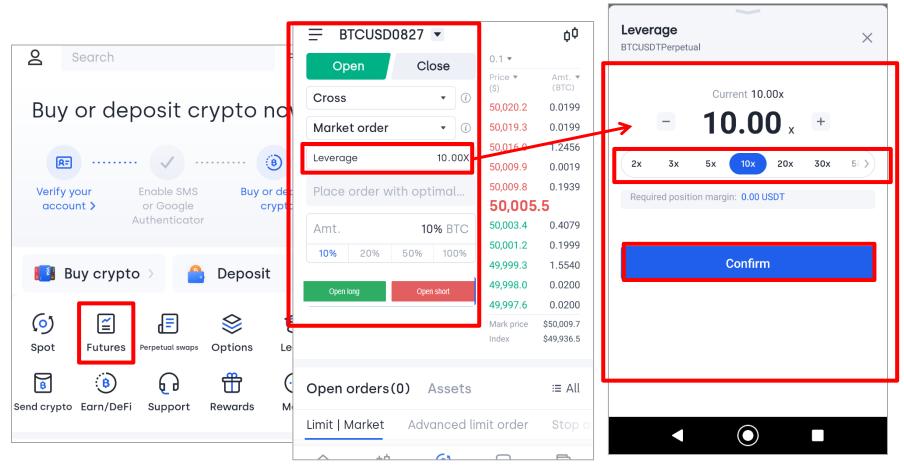

After logging in to the OKEx app, let's set the leverage.

- 1) Click "Futures" on the TOP screen to open the futures trading screen.
- 2) Click "Leverage" on the order panel to open the "Leverage" screen.
- 3) Select the magnification to set and click the "Confirm" button.

# ◆ Make the strategy in action ▲ Please read the notes on the next page before putting your strategy into action!

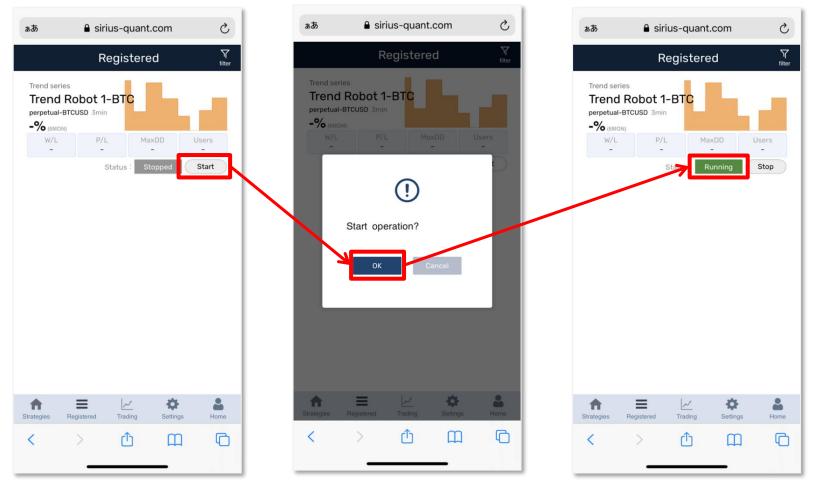

After setting the lot number and leverage from each screen, open the "Registered" screen again. Click "Start" for the strategy you want to start, and a pop-up screen will appear. Click "OK" to start the strategy. If you see green "Running", your strategy is running. If you want to stop the strategy, click Stop. \*If there is a position at the time of setting, it will start automatically when the next new

position occurs.

#### [Precautions when running strategy :]

Let's check before running the strategy!

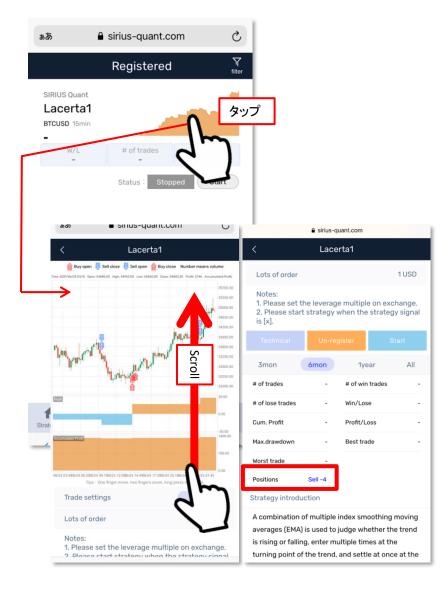

After setting the lot number and leverage from each screen, open the Registered screen again.

After that, if you press the start button, the strategy will work, but please read the notes before running the strategy.

Meaning of " $\bigcirc$ " "×" "Arrow" displayed on the strategy chart

- O: Entry
- ×: Settlement
- ☆: Buy (buy / long)
- ↓: Sell (sell / short)

It is recommended to activate the strategy when the latest arrow on the far right of the chart is x. No manual position adjustment is required after activation.

When the latest arrow on the far right of the chart is O, the strategy already has a position, and if you activate the strategy at that time, you will need to manually order the same position as the chart.

#### How to manually settlement (Set with OKEx)

You can check your current position on the tab (1)"Positions" at the bottom of screen.

If you want to settle your position manually, please select either ② "Stop order" "Close" "MKT Close All" to settle.

| = FILUSDT Pe                               | rpetual 💌                  | ≣ ¢¢                                                                                                    |
|--------------------------------------------|----------------------------|----------------------------------------------------------------------------------------------------|
| Amt.                                       | FIL<br>0% 100%<br>₽        | 71.020     80.0       71.016     68.8       71.013     12.6       71.007     135.5       Mark price     ₹71.015       Index     ₹71.02       Details |
| Open orders(0)                             | Position                   | <b>(1)</b> Asset <b>:</b> ≢ All                                                                                                    |
| FILUSDTPerpetuc                            | l Long >                   | 0(10.48%)                                                                                                    |
| Cross 20.00 x 🗹<br>Open int.(FIL) 🕜<br>0.1 | IMR(USDT)<br>0.36          | 0(+0.48%)<br><sub>PL(USDT)</sub><br>Avg. open<br>price(USDT)<br>71.001                                                                               |
| Avail.<br>position(FIL)<br><b>0.1</b>      | Margin ratio<br>177513.86% | Est. liquidation<br>price(USDT)<br>                                                                                                    |
| Stop order                                 | Close                      | MKT Close All                                                                                                    |
| OKEx Markets                               |                            | Messages Assets                                                                                                    |
| $\triangleleft$                            | 0                          |                                                                                                    |

#### Stop the strategy

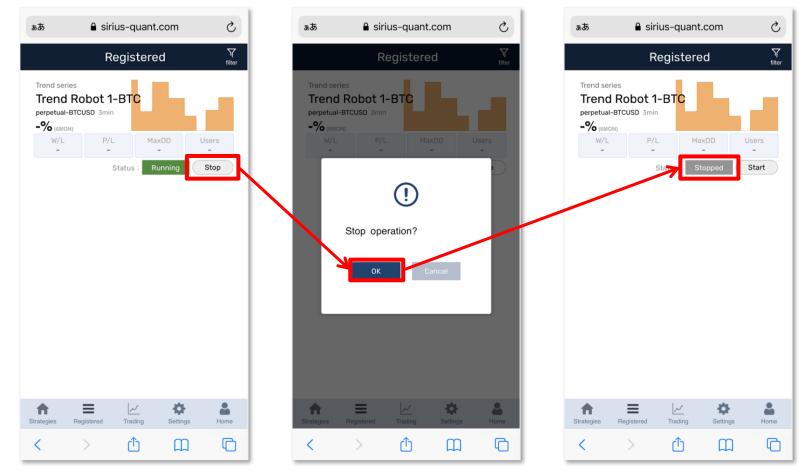

Click "Stop" and a pop-up screen will appear.

Press "OK".

If you see Stopped next to the start button, your strategy is stopped.

The position remains in OKEx as it is just a stop of strategy. Please settle the remaining positions manually from the OKEx account.

### Affiliate for SIRIUS Quant

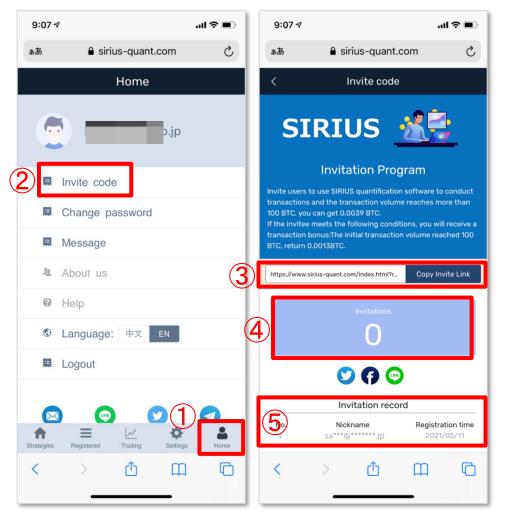

SIRIUS Quant has a friend referral plan.

Login to SIRIUS Quant,

- ① Tap "Home" menu
- ② Click "Invite code"
- ③ Invite Link: This is your invitation link. Please copy the link and use the referral activity.
- ④ Total number of referrals : The total number of people who have registered with SSQ from your invite link.
- ⑤The data you invited will be displayed.